## **Echo360**

# **Instructional Checklist for each lecture period**

1. Go into the BI Auditorium to provide your lecture. Zoom and Echo360 should be set-up to be LIVE and record your lecture into Echo360

\*\*\*After each lecture, go into the Course in Canvas.

To get into the Echo360 Recordings for your Course, click "Echo360" on the left hand side of Canvas page

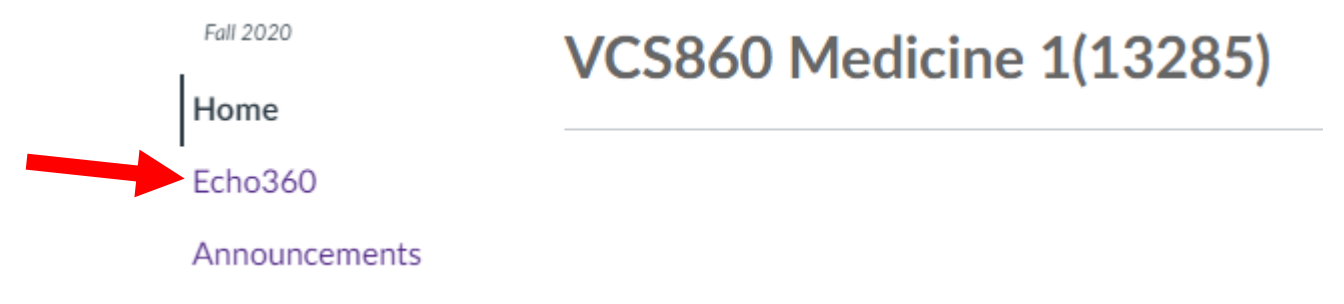

### 2. Retitle your lecture by clicking on the pencil next to the date of your lecture

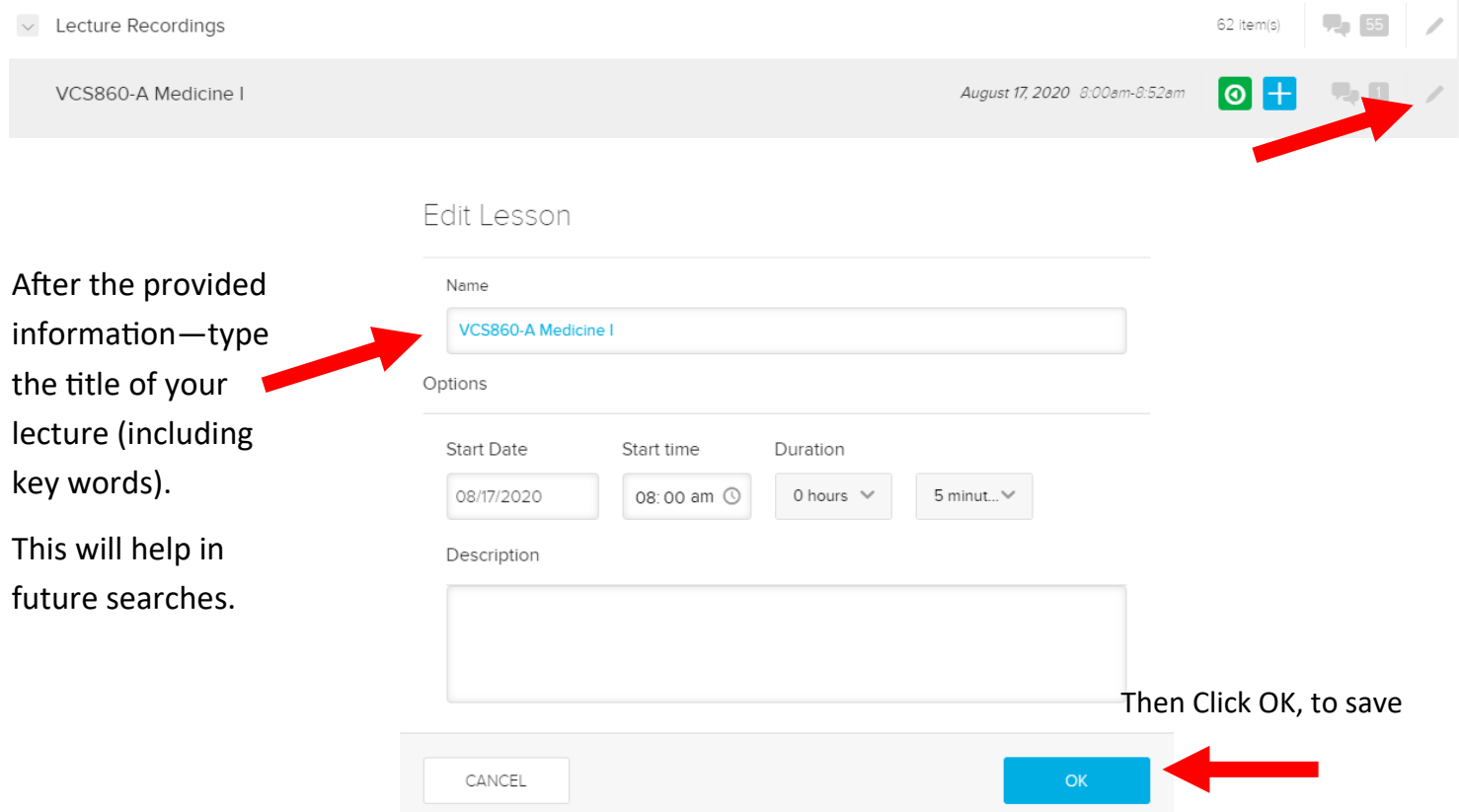

3. Check to see if there were any questions asked during your lecture by looking at the number in the grey square next to your lecture

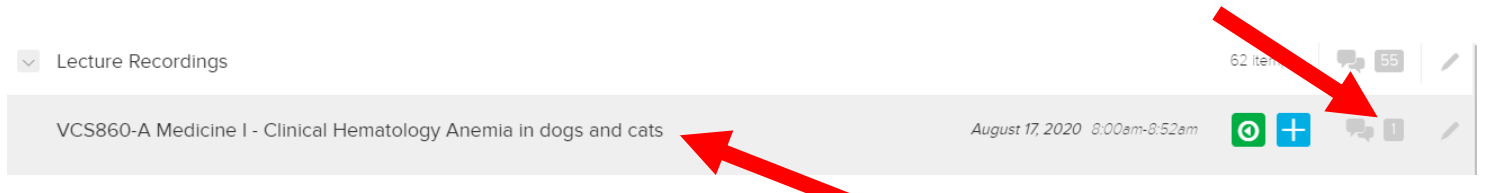

This lecture had "1" question. To see the question click on the title then click on the two bubble icon

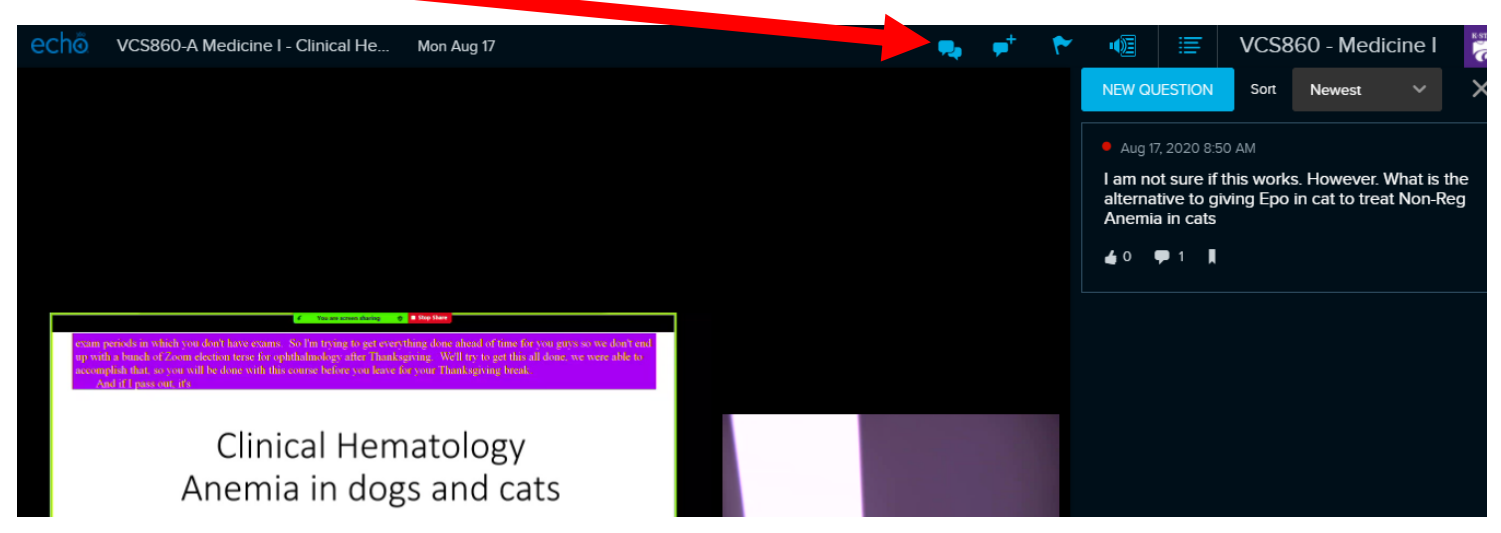

To "Answer" the question, click on the question and a blue "RESPOND TO THIS

#### QUESTION" button appears

00:00 / 52:55

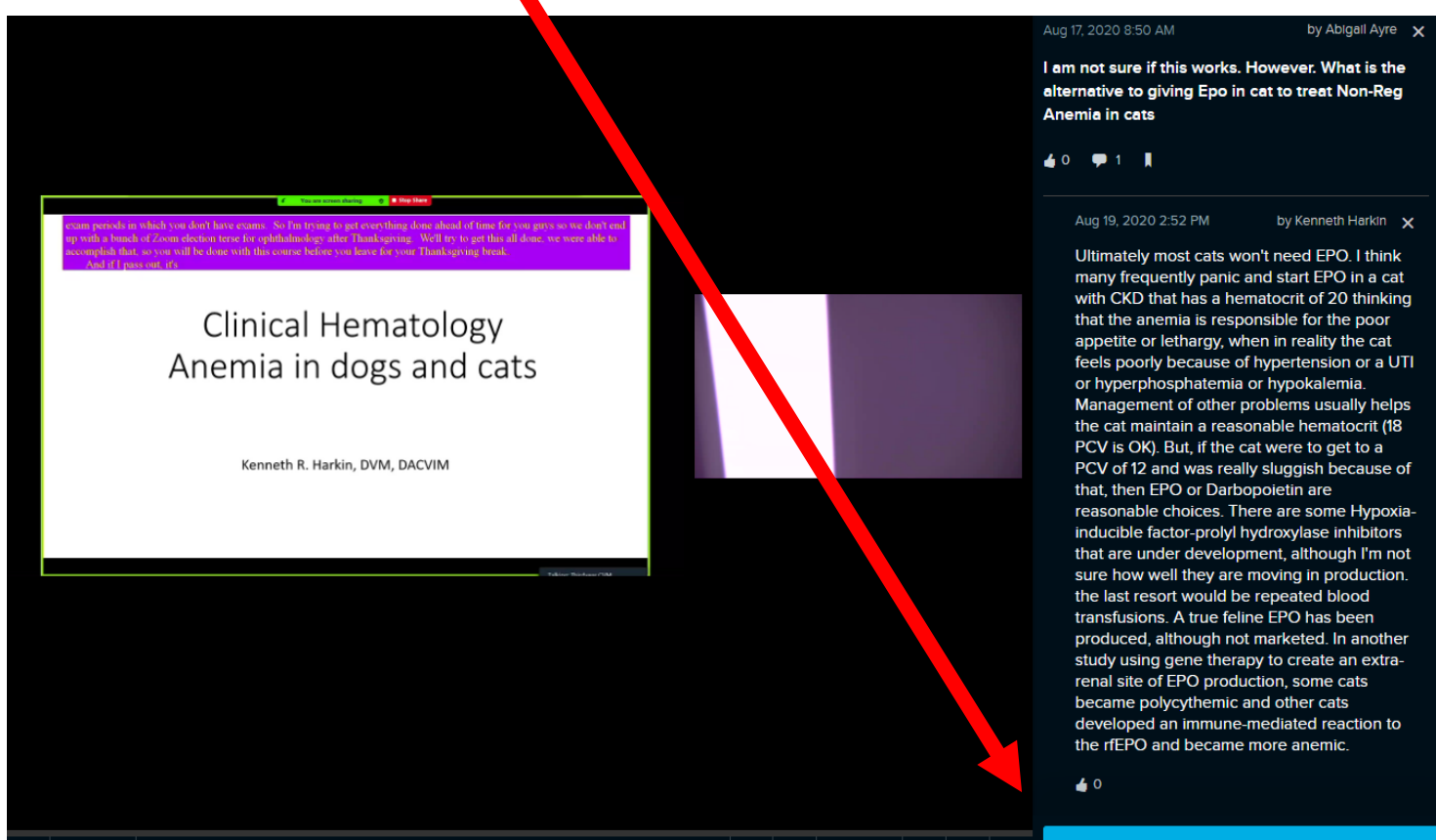

**A**  $\blacktriangleleft$  **4**<sup>*n*</sup> Sources |

 $\bullet$  $\Box$ 

### Type your response into the box and click "POST"

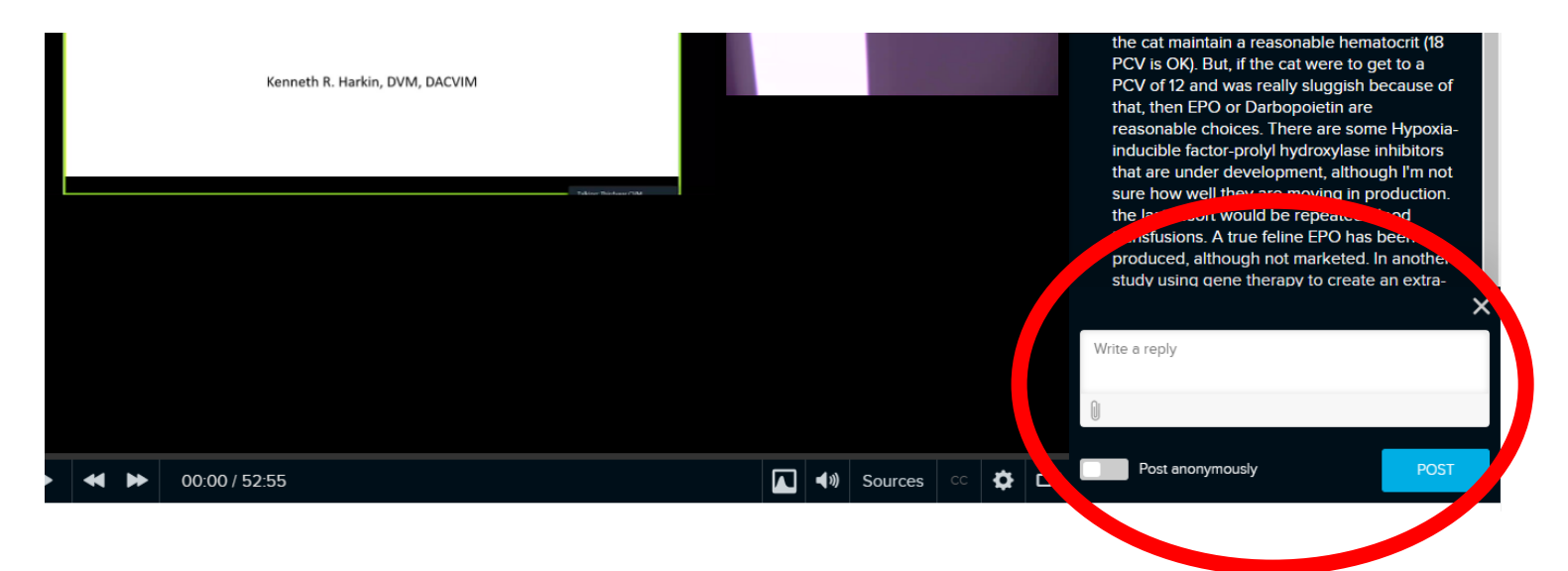

\*\*Different way to check to see if there were any questions asked during your lecture. Start the same by looking at the number in the grey square next to your lecture title

 $\vee$  Lecture Recordings

VCS860-A Medicine I - Clinical Hematology Anemia in dogs and cats

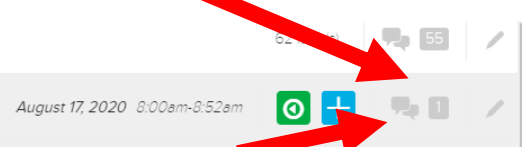

## This lecture had "1" question. To see the question click on the two bubble icon

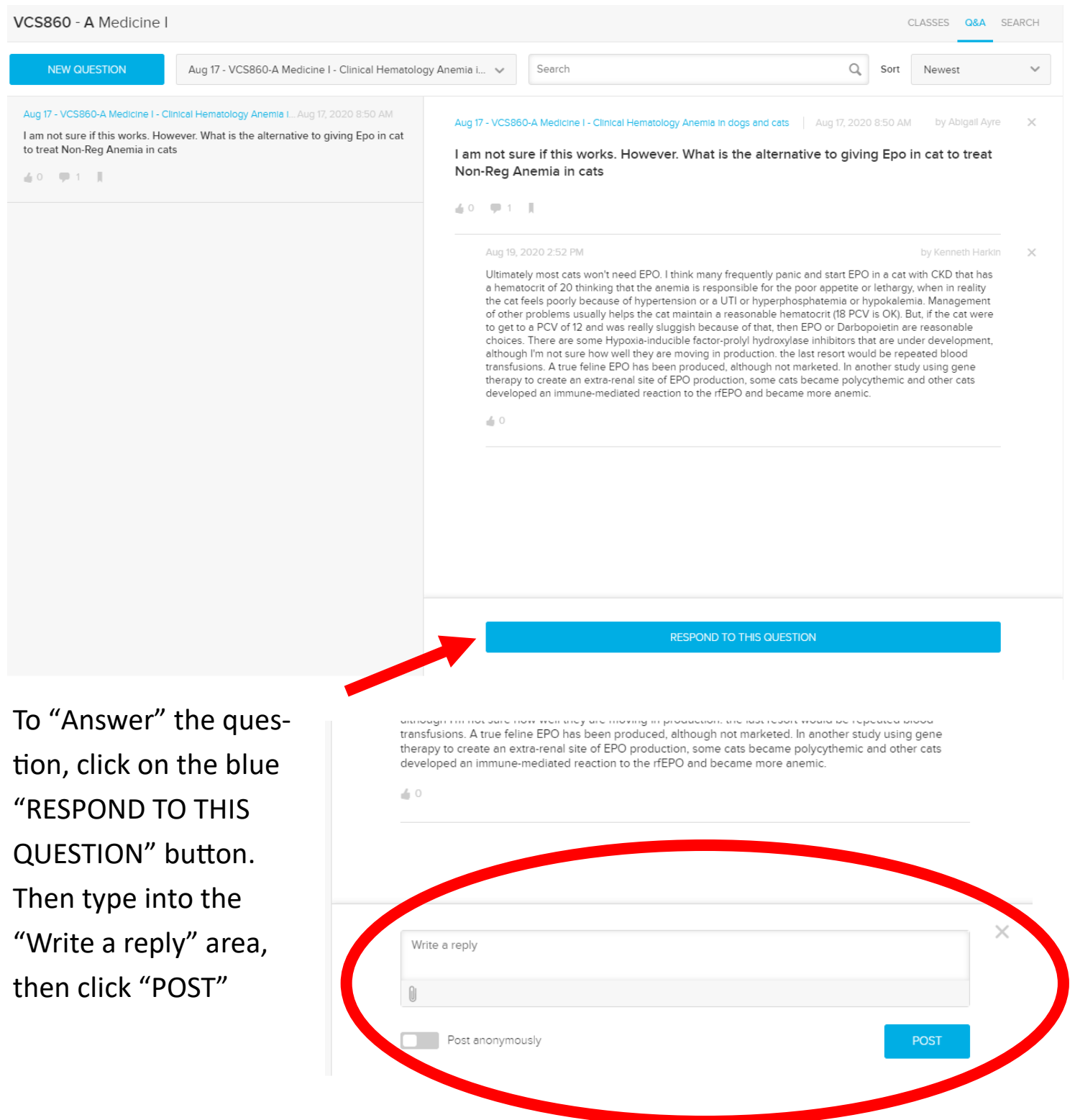